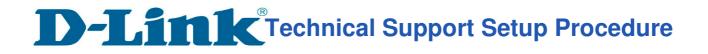

## How to: Setting up the DCS-2630L with New mydlink Account Using IOS device (Wireless)

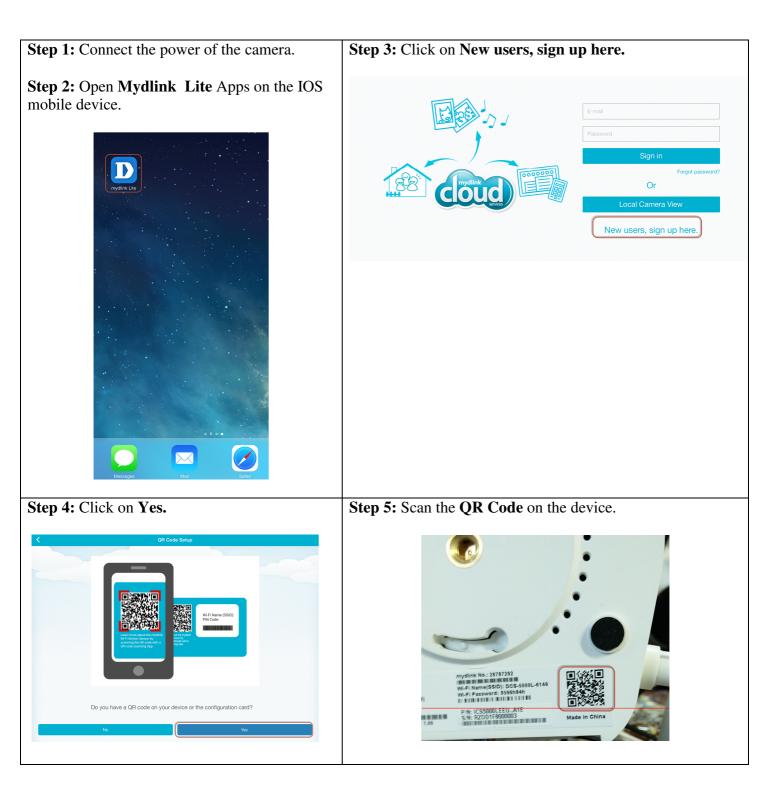

## **D-Link** Technical Support Setup Procedure

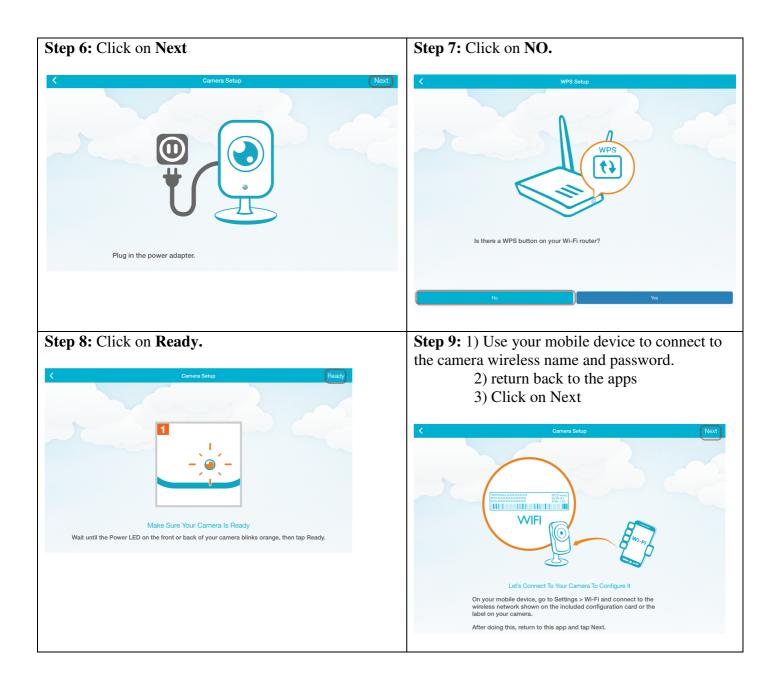

**D-Link**<sup>®</sup>Technical Support Setup Procedure

| Wi-Fi Setting                                                                                                    | Next                     | Wi-Fi Setting                                                                                                    |      |
|----------------------------------------------------------------------------------------------------|--------------------------|----------------------------------------------------------------------------------------------------|------|
| Select a WI-Fi network                                                                                                    |                          |                                                                                                    |      |
| To ensure your Wi-Fi connection is stable, choose a Wi-Fi                                                                                              |                          | dlink-B914                                                                                                    |      |
| ASUS                                                                                                    | <b>?</b>                 | Enter your password                                                                                                    |      |
| D-Link_Guest                                                                                                    | <b>≜</b>                 | dlink-B924 Wi-Fi Network : dlink_DIR-809-2.4G                                                                                                    |      |
| D-Link_Staff                                                                                                    | <b>₽</b> <<br><b>₽</b> < | Wi-Fi Password                                                                                                    |      |
| DCS-5222LB-2CA6                                                                                                    |                          | dlink-guest-880L                                                                                                    |      |
| DIR-859_Phil                                                                                                    | • ÷                      |                                                                                                    |      |
| DIR629_2.4G                                                                                                    | _ ·                      | dlink-guest-DIR850                                                                                                    |      |
| DIR816L_2.4G                                                                                                    | ₽ 奈                      |                                                                                                    |      |
|                                                                                                    |                          |                                                                                                    |      |
| twork.                                                                                                    | e Device to the router   | dlink-guestmy880<br><b>Step 13:</b> a) Give a <b>Password</b> for the came<br>b) Click on <b>Next</b>                                                                                                    | era. |
| Connect your mobil                                                                                                    |                          | Step 13: a) Give a Password for the came                                                                                                    | era. |
| Connect your mobil<br>twork.                                                                                                    | e Device to the router   | Step 13: a) Give a Password for the came         b) Click on Next            Camera Settings         Set a password to protect your camera.                                                                                                    | era. |
| Connect your mobil<br>twork.                                                                                                    | e Device to the router   | Step 13: a) Give a Password for the came<br>b) Click on Next                                                                                                    | era. |
| Connect your mobil<br>twork.                                                                                                    | e Device to the router   | Step 13: a) Give a Password for the came         b) Click on Next            Camera Settings         Set a password to protect your camera.                                                                                                    | era. |
| Connect your mobil<br>twork.                                                                                                    | e Device to the router   | Step 13: a) Give a Password for the came b) Click on Next            Camera Settings         Set a password to protect your camera.         Device Name       DCS-2630L                                                                                               | era. |
| Connect your mobil<br>twork.<br>WI-FI Settings<br>WI-FI                                                                                                | e Device to the router   | Step 13: a) Give a Password for the came         b) Click on Next         Camera Settings         Set a password to protect your camera.         Device Name       DCS-2630L         mydlink No       62680261                                                        |      |
| Connect your mobil<br>twork.<br>WI-FI Settings<br>WI-FI Settings<br>WI-FI<br>et's Connect Back To Your Router                                          | e Device to the router   | Step 13: a) Give a Password for the came<br>b) Click on Next<br>Camera Settings<br>Set a password to protect your camera.<br>Device Name DCS-2630L<br>mydlink No 62680261<br>Password (12345678)                                                                      |      |
| Connect your mobil<br>twork.<br>WI-FI Settings<br>WI-FI<br>WI-FI                                                                                       | e Device to the router   | Step 13: a) Give a Password for the came<br>b) Click on Next<br>Camera Settings<br>Set a password to protect your camera.<br>Device Name DCS-2630L<br>mydlink No 62680261<br>Password (12345678)<br>Your password is case-sensitive, must have 6 to 30 letters or nur |      |
| Connect your mobil<br>twork.<br>W-Fi Settings<br>Wi-Fi<br>ets Connect Back To Your Router<br>In your mobile device, go to Settings > Wi-Fi a<br>puter. | e Device to the router   | Step 13: a) Give a Password for the came<br>b) Click on Next<br>Camera Settings<br>Set a password to protect your camera.<br>Device Name DCS-2630L<br>mydlink No 62680261<br>Password (12345678)<br>Your password is case-sensitive, must have 6 to 30 letters or nur |      |

**D-Link**<sup>®</sup>Technical Support Setup Procedure

| Step 14: Click on OK.                                                                                                    | Step 15: Click on Accept.                                                                                                    |
|----------------------------------------------------------------------------------------------------|----------------------------------------------------------------------------------------------------|
| Step 14. Click of OK.                                                                                                    | Step 15. Click off Accept.                                                                                                    |
| Peak     2/43.190     685.500       ✓     Camera Settings     Next       Set a password to protect your camera.                                                                                            | Terms of Use                                                                                                    |
| Device Name     DCS-2630L       mydlink No     62680261       Password     1004557       Your password is cased and must have no spinal     Intersone has been set according the value of the spinal page. | <text><text><text><text><text><text><text></text></text></text></text></text></text></text>                                                                                         |
| Step 16: Click on Create a mydlink account.                                                                                                    | Step 17: 1) Please Enter:                                                                                                    |
| Cancel Create Account                                                                                                    | <ul><li>a) Your first Name</li><li>b) Your last Name</li></ul>                                                                                                    |
| Create a mydlink account Already have a mydlink account                                                                                                    | <ul> <li>c) Your E-mail (It will be use as your login name.)</li> <li>d) Password for the Mydlink Account (6 to 30 alphanumeric with no space)</li> <li>2) Click on Next</li> </ul> |
| I don't want to use mydlink services now                                                                                                    | Create Account Next                                                                                                    |
|                                                                                                    | First Name Fabin                                                                                                    |
|                                                                                                    | Last Name Huang                                                                                                    |
|                                                                                                    | E-mail tancheekeong1984@gmail.com                                                                                                    |
|                                                                                                    | Password                                                                                                    |
|                                                                                                    | Retype Password ······                                                                                                    |
|                                                                                                    | 6-30 alphanumeric characters with no spaces.                                                                                                    |

## **D-Link**<sup>®</sup>Technical Support Setup Procedure

| < | Create Account  |                                                                                                    |                 |
|---|-----------------|----------------------------------------------------------------------------------------------------|-----------------|
|   | First Name      |                                                                                                    | Fabir           |
|   | Last Name       |                                                                                                    | Huang           |
|   | E-mail          |                                                                                                    | g1984@gmail.com |
|   | Password        | Please verify account<br>Your account has not been verified,<br>please check your mailbox for<br>verification mail and verify your | ••••••          |
|   | Retype Password | Once the account in 7 days.<br>Once the account is verified, please<br>sign in mydlink again to renew the<br>status.               | ••••••          |

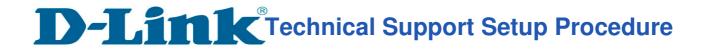

## Thank you